## **MÓDULO DE EXTENSÃO (SIGAA)**

TUTORIAL PARA CADASTRO DE RELATÓRIO

Os relatórios parcial e final das ações de Extensão devem ser elaborados e submetidos no SIGAA, no portal do docente

[\(https://sig.ufob.edu.br/sigaa/portais/](https://sig.ufob.edu.br/sigaa/portais/docente/docente.jsf) docente/docente.jsf)

- 1. Selecione a aba Extensão
- 2. Relatórios > relatórios de ações de Extensão

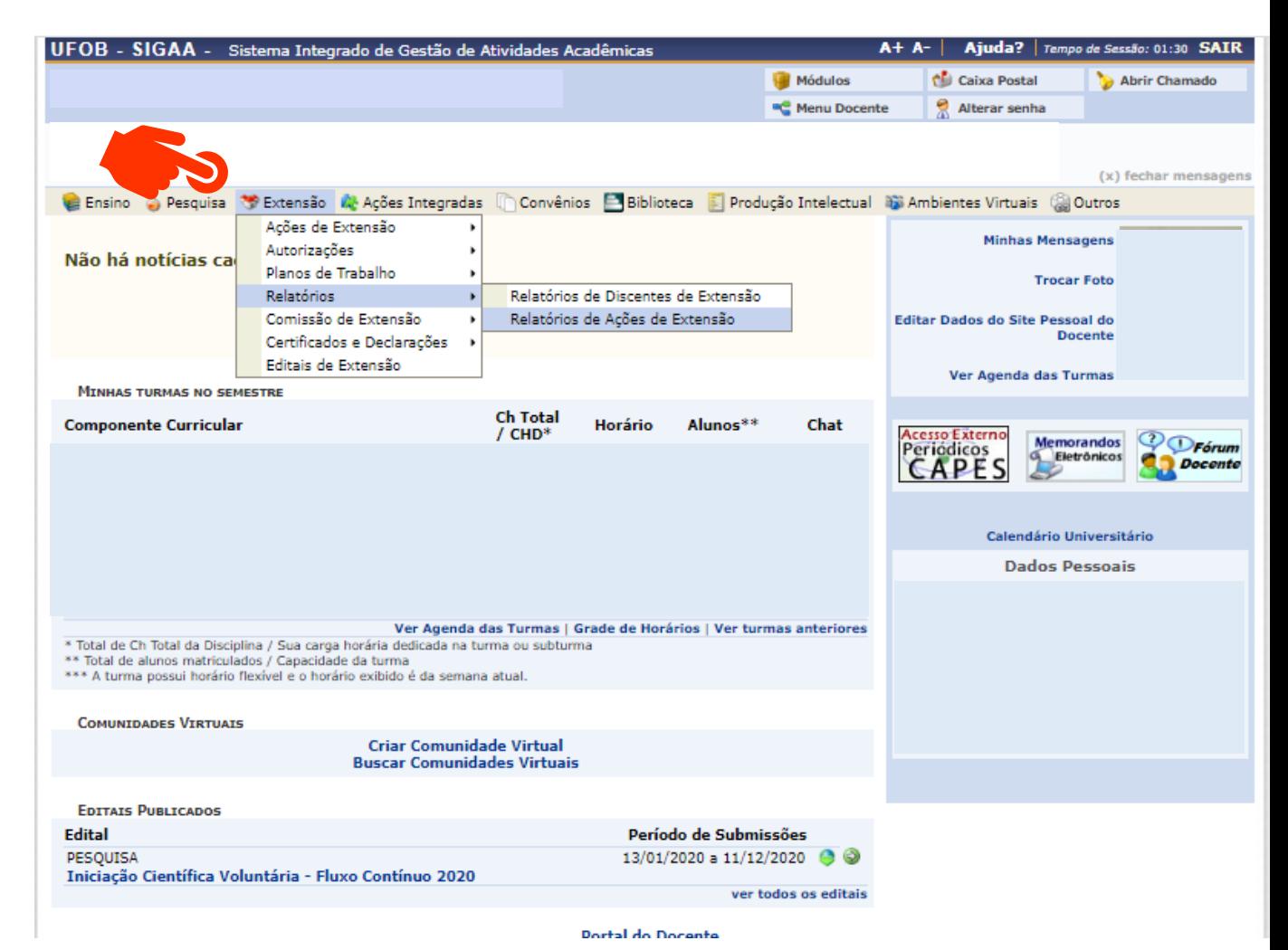

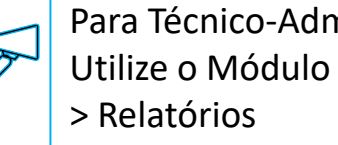

Para Técnico-Administrativo: Utilize o Módulo Extensão

3. Selecione o tipo de relatório (parcial ou final)

No caso de ações permanentes, selecione a opção CADASTRAR RELATÓRIO PARCIAL (1) Para ações já executadas, selecione CADASTRAR RELATÓRIO FINAL (2)

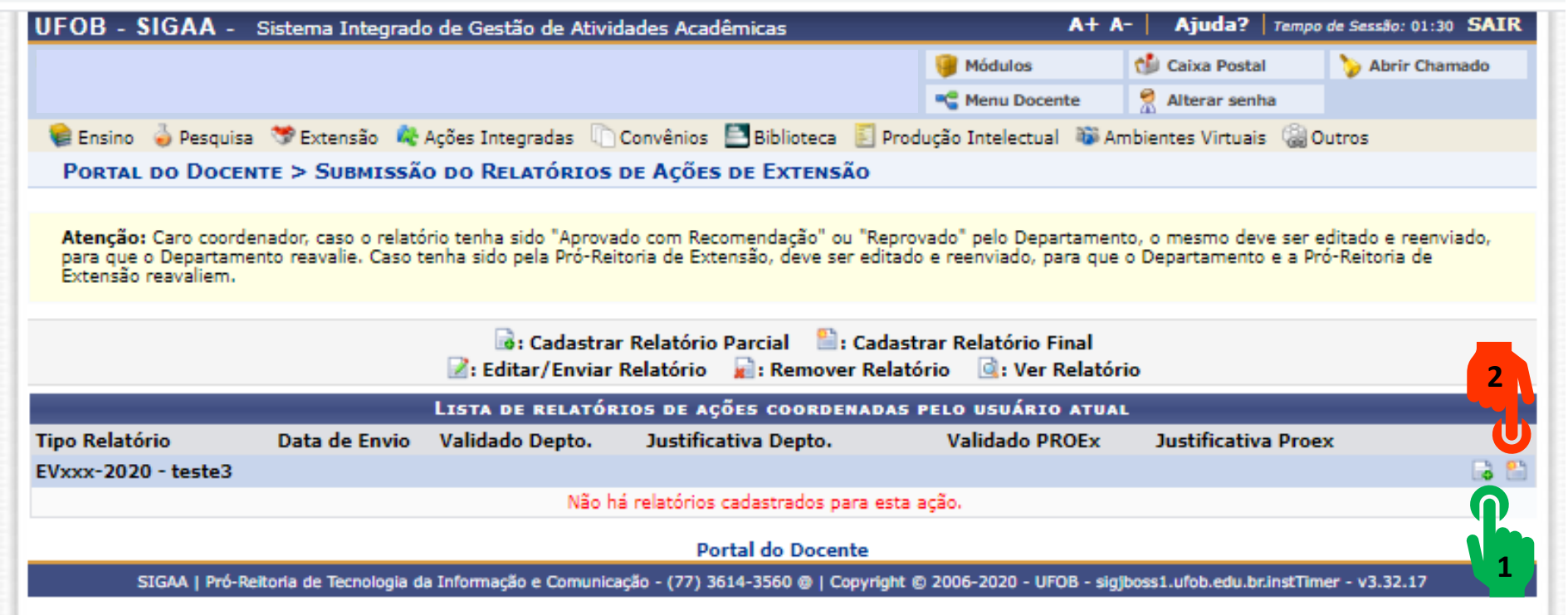

в

4. Para cadastro de relatório parcial ou final deverão ser inseridas informações sobre: objetivos, avaliação e participantes Para cada item há uma aba a ser preenchida

Inicie pelos objetivos, indique o andamento e a situação do objetivo

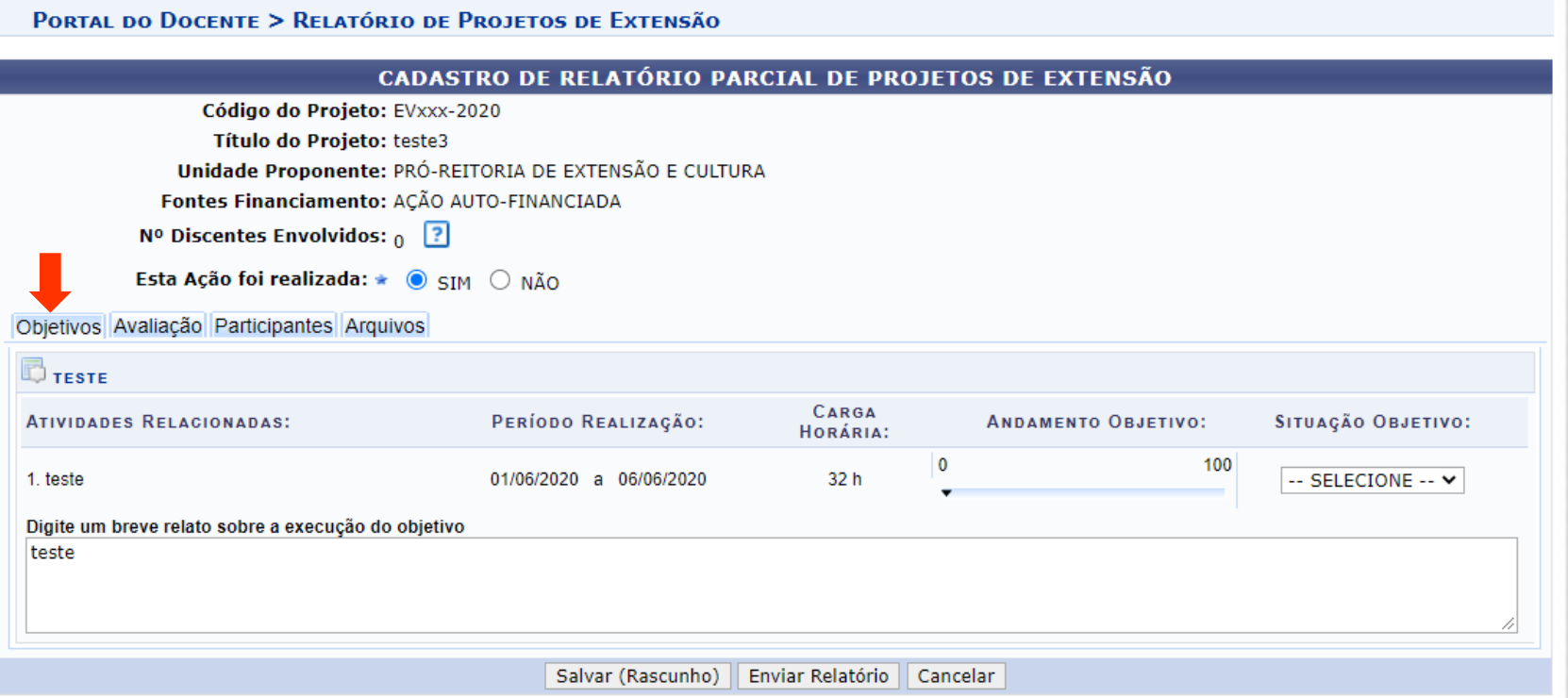

## **5. Avaliação**

Informe os dados na aba avaliação

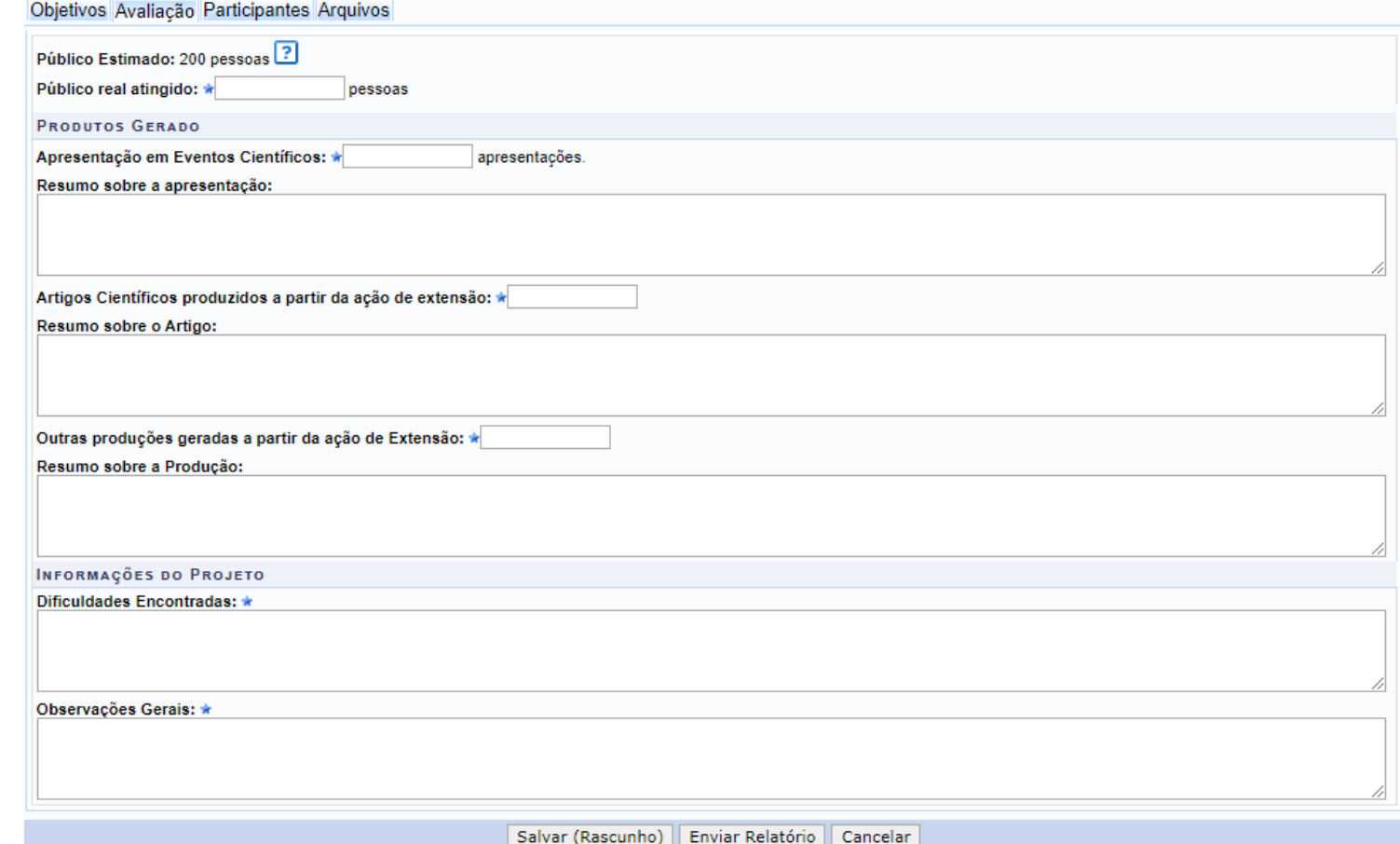

## **6. Participantes**

As informações sobre os participantes é preenchida automaticamente nos casos em que a inscrição foi realizada no Módulo Extensão. Caso a inscrição na ação tenha sido realizada de outra forma, a lista de participantes com as informações para a emissão de certificados deverá ser anexada ao relatório (na aba Arquivos)

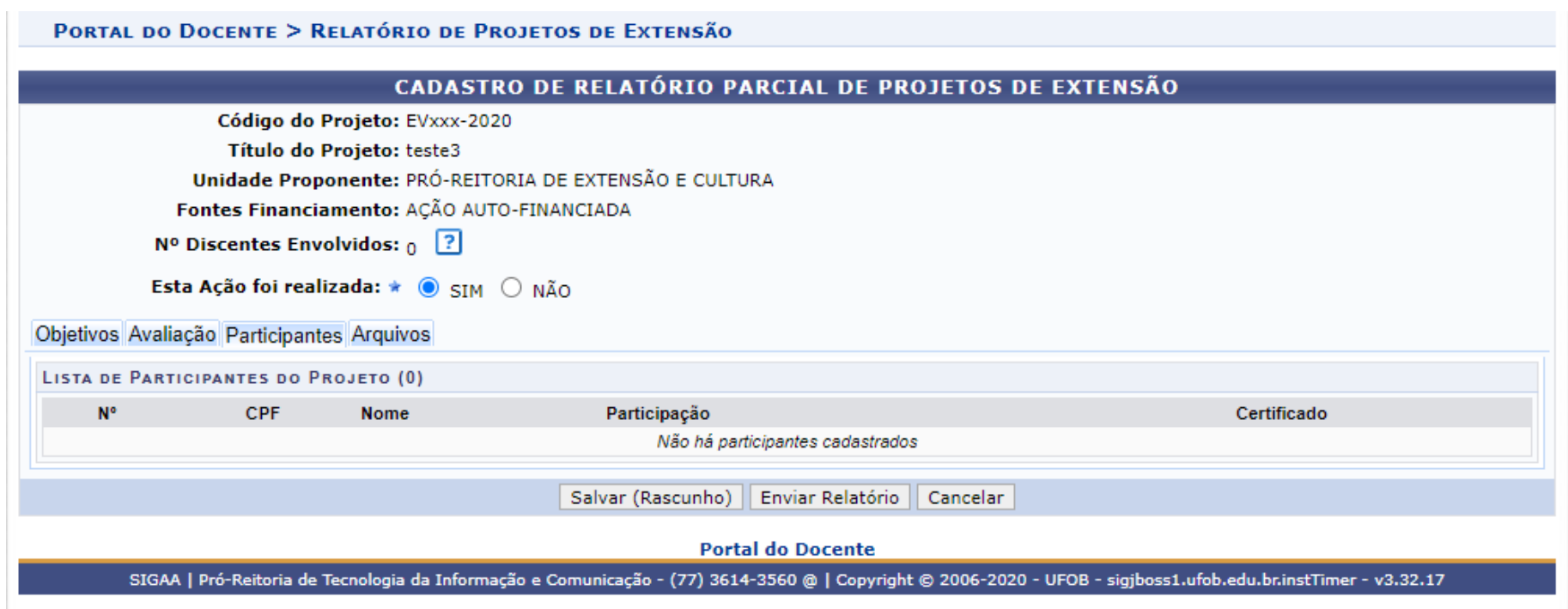

## **7. Arquivos**

Utilize-o o espaço para anexar documentos que julgar importantes para o registro da execução da ação. A lista de participantes também poderá ser anexada. Verifique se o preenchimento foi realizado corretamente e, ao final, selecione SALVAR (1) ou ENVIAR RELATÓRIO (2)

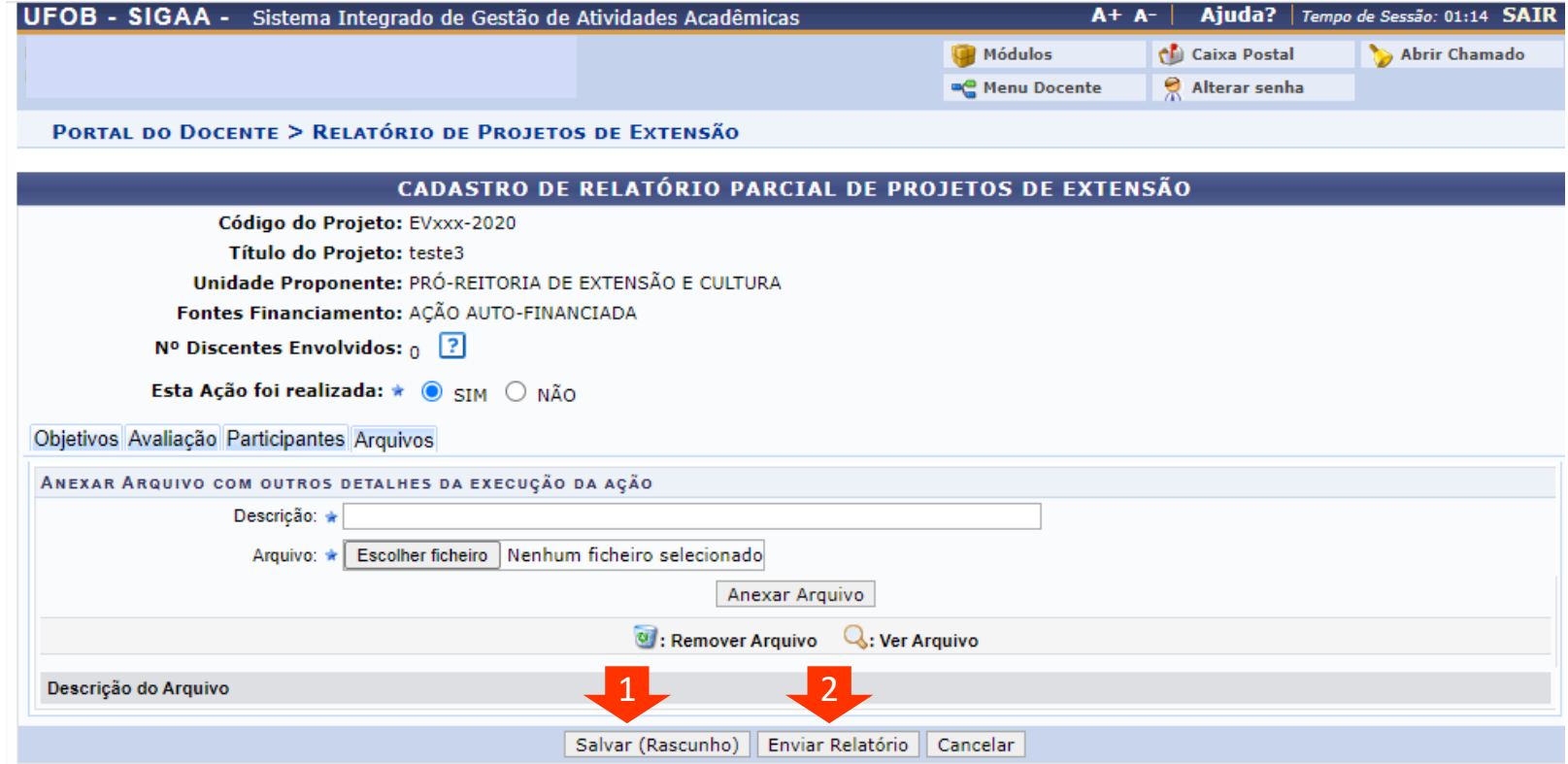